# "Ηλεκτρονική Υποβολή Αιτήσεων"

# *Οδηγός χρήσης της εφαρμογής «Η-αίτηση» της Δ/νσης Π.Ε. Μαγνησίας*

### **Εισαγωγή**

Η εφαρμογή «Ηλεκτρονική Υποβολή Αιτήσεων» (Η-αίτηση) έχει σαν στόχο να διευκολύνει τους εκπ/κούς του Ν. Μαγνησίας στην συμπλήρωση των αιτήσεών τους, σε όλες εκείνες τις περιπτώσεις στις οποίες απαιτείται να καταθέσουν προτιμήσεις σχολικών μονάδων (π.χ. αίτηση απόσπασης εντός ΠΥΣΠΕ, αίτηση τοποθέτησης σε λειτουργικά κενά από διάθεση, αίτηση τοποθέτησης από υπεραριθμία κλπ).

Στην παρούσα φάση η εφαρμογή χρησιμοποιείται για να δημιουργήσει και να παράγει την αίτηση σας σε έντυπη μορφή (.pdf). Σε καμία περίπτωση η χρήση της εφαρμογής δεν είναι ταυτόσημη με την έννοια της κατάθεσης της αίτησης. Οι ενέργειες που απαιτούνται μετά την ολοκλήρωση της διαδικασίας, θα περιγράφονται πάντα με εγκυκλίους/οδηγίες που θα δίνονται από το Τμήμα Μεταθέσεων/Αποσπάσεων της Δ/νσης.

# **Οδηγίες χρήσης της εφαρμογής**

Η εφαρμογή βρίσκεται στον ιστοχώρο του αποθετηρίου εφαρμογών του ΠΛΗΝΕΤ της Δ/νσης ΠΕ Μαγνησίας (plinetamag.sites.sch.gr). Η χρήση της είναι σχετικά απλή και περιλαμβάνει τα εξής στάδια:

- 1) Είσοδος στην εφαρμογή
- 2) Επικαιροποίηση στοιχείων (Βήμα 1)
- 3) Συμπλήρωση κριτηρίων τοποθέτησης (Βήμα 2)
- 4) Επιλογή σχολικών μονάδων (Βήμα 3)
- 5) Προβολή (αποθήκευση /εκτύπωση) της αίτησης (Βήμα 4)

Κάθε στάδιο/βήμα αποτελεί και διαφορετική ιστοσελίδα με συνδέσμους στο προηγούμενο και το επόμενό του. Στο τελευταίο στάδιο υπάρχει η δυνατότητα εκκίνησης της διαδικασίας από την αρχή.

Προσοχή: σε κάθε στάδιο ο χρήστης είναι υπεύθυνος για την ΑΠΟΘΗΚΕΥΣΗ των στοιχείων που έχει συμπληρώσει. Μετακίνηση σε επόμενο στάδιο χωρίς αποθήκευση, ΔΕΝ θα αποθηκεύσει τα στοιχεία που έχουν μεταβληθεί/συμπληρωθεί!

## **Είσοδος στην εφαρμογή**

Επιλέγοντας το φυλλομετρητή της αρεσκείας σας (IE, Edge, Firefox, Chrome, Opera) εισέρχεστε στη διεύθυνση:

<https://dipe.mag.sch.gr/e-aitisi/>

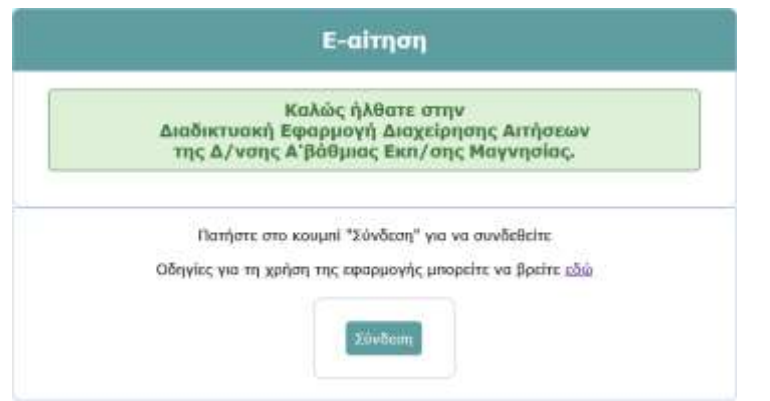

Επιλέγετε το «**Σύνδεση**» και σας εμφανίζεται η οθόνη σύνδεσης:

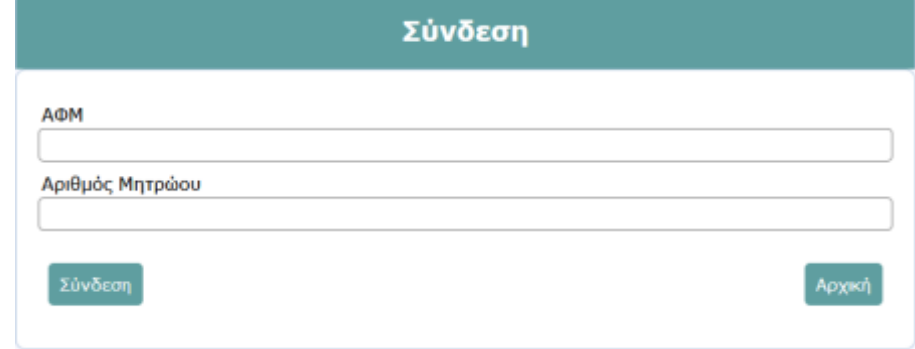

Για να συνδεθείτε πληκτρολογείτε:

- Όνομα χρήστη: το ΑΦΜ σας (συμπεριλαμβανομένου και του πρώτου '0')
- Κωδικός: ο ΑΜ (αριθμός μητρώου) σας ως εκπαιδευτικός

Μετά από επιτυχή σύνδεση θα οδηγηθείτε εδώ:

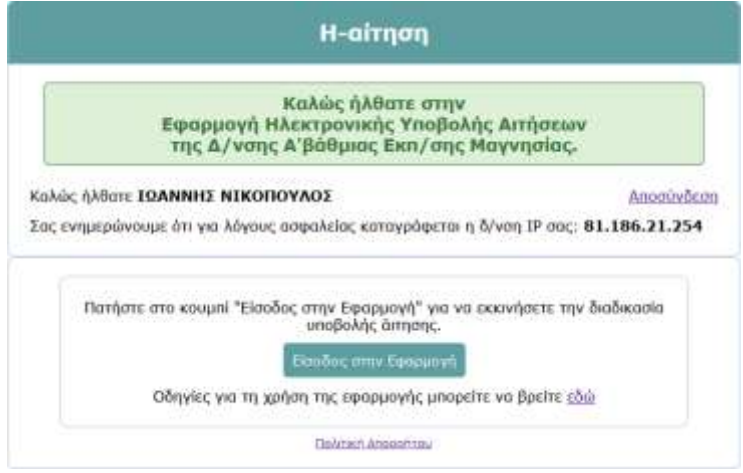

Πατήστε στο «**Είσοδος στην Εφαρμογή**» για να ξεκινήσετε τη διαδικασίας δημιουργίας της αίτησής σας.

#### **Βήμα 1ο: Επικαιροποίηση στοιχείων**

Η οθόνη του 1<sup>ου</sup> βήματος χωρίζεται σε δύο κατηγορίες: τα *Υπηρεσιακά Στοιχεία* και τα *Στοιχεία Επικοινωνίας*. Τα υπηρεσιακά σας στοιχεία είναι ήδη προσυμπληρωμένα (αν διαπιστώσετε κάποιο λάθος, επικοινωνήστε με το Τμήμα Αποσπάσεων/Μεταθέσεων της Δ/νσης)

Συμπληρώστε τα στοιχεία επικοινωνίας:

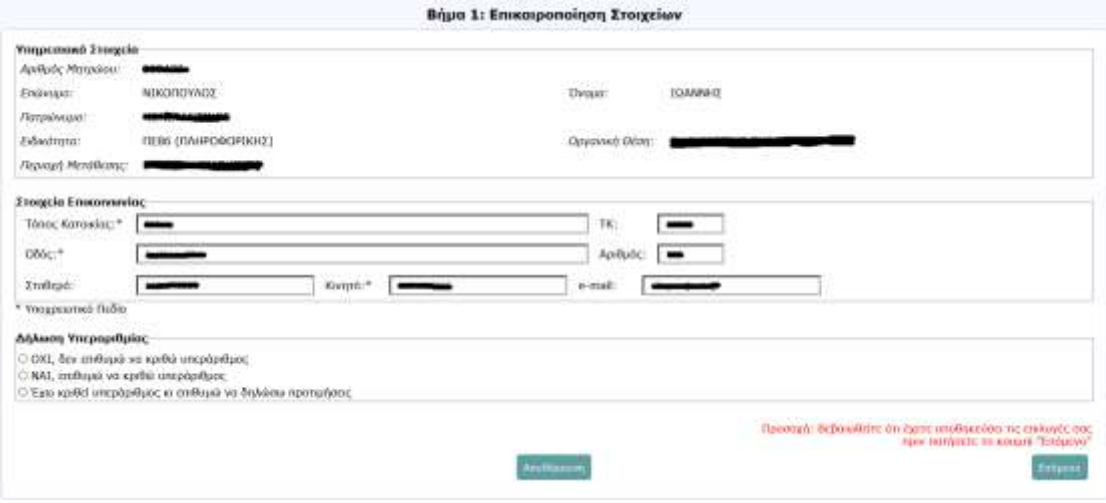

Τα πεδία με αστερίσκο (\*) είναι υποχρεωτικά. Σε περίπτωση μη ύπαρξης κινητού τηλεφώνου, συμπληρώστε το σταθερό σας. Σε περίπτωση μη ύπαρξης τηλεφώνου συμπληρώστε το 0123456789.

Προσοχή: Στην περίπτωση που εξετάζονται τοποθετήσεις από υπεραριθμία, ακολουθείστε τις οδηγίες, όπως αυτές ορίζονται από την εκάστοτε εγκύκλιο/πρόσκληση του Τμήματος Αποσπάσεων/Μεταθέσεων της Δ/νσης.

Πατήστε «**Αποθήκευση**» και «**Επόμενο**»

#### **Βήμα 2ο: Εισαγωγή κριτηρίων**

Εισάγετε τα κριτήρια απόσπασης/τοποθέτησης:

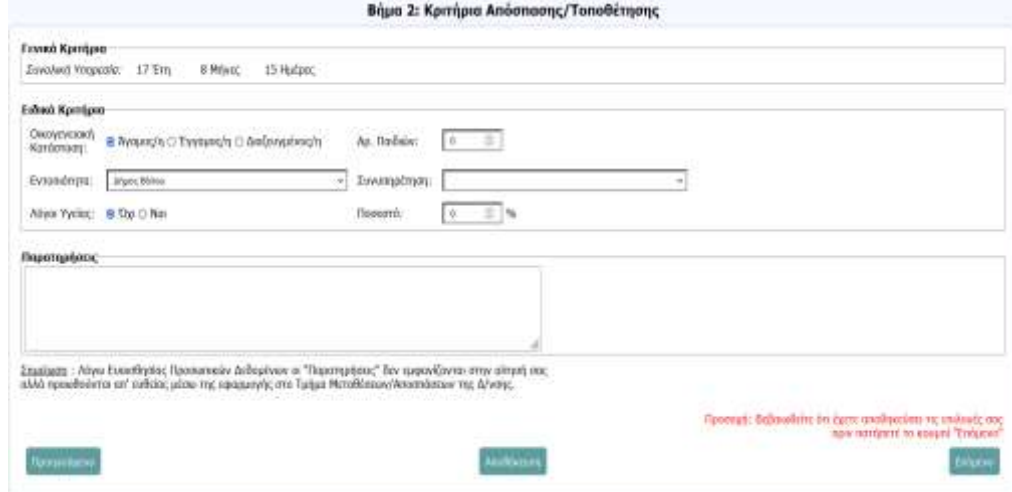

Στην περίπτωση λόγων υγείας του αιτούντα ή συγγενικού του προσώπου, τα απαραίτητα δικαιολογητικά θα πρέπει να κατατεθούν με φυσικό τρόπο στη Δ/νση. Για περισσότερα, επικοινωνήστε με το Τμήμα Αποσπάσεων/Μεταθέσεων.

Σημείωση: Οι «Παρατηρήσεις» θεωρούνται Ευαίσθητα Προσωπικά Δεδομένα και δεν συμπεριλαμβάνονται στην τελική έκδοση της αίτησή σας. Αποστέλλονται στο Τμήμα Αποσπάσεων/Μεταθέσεων από το Διαχειριστή του Συστήματος συγκεντρωτικά μετά το πέρας της προθεσμίας υποβολής.

Δεν ξεχνάμε να «**Αποθηκεύσουμε**» τα στοιχεία μας πριν πατήσουμε στο «**Επόμενο**».

### **Βήμα 3ο: Επιλογή σχολικών μονάδων**

Η οθόνη επιλογής προτίμησης σχολικών μονάδων έχει την εξής εικόνα:

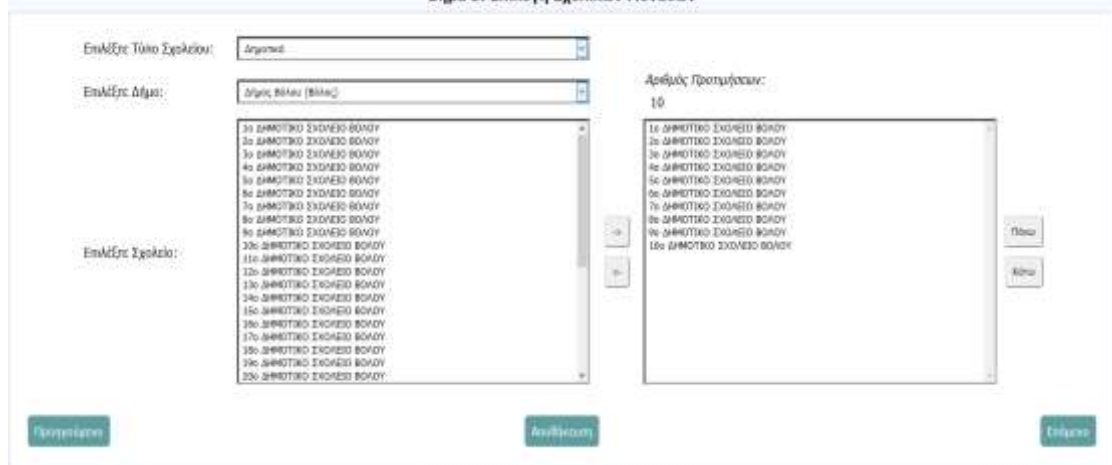

Βήμα 3: Επιλογή Σχολικών Μονάδων

Ξεκινήστε επιλέγοντας πρώτα τον τύπο του σχολείου που επιθυμείτε (Δημοτικά ή Νηπιαγωγεία) και στη συνέχεια τον Δήμο (Σημείωση: ο Δήμος Βόλου είναι «σπασμένος» σε τρεις περιοχές για να διευκολύνει τη διαδικασία επιλογής).

Χρησιμοποιήστε το κουμπί  $\rightarrow$  για να μεταφέρετε την επιλογή σας στις προτιμήσεις και το για να διαγράψετε κάποια προτίμηση. Χρησιμοποιήστε τα «Πάνω» και «Κάτω» για να αλλάξετε τη σειρά των προτιμήσεών σας.

Παρατηρήσεις:

1. Μπορείτε να επιλέξετε περισσότερες από μία σχολικές μονάδες χρησιμοποιώντας τα πλήκτρα **Shift** και **Control** του πληκτρολογίου σας.

2. Σε περίπτωση πολλαπλής επιλογής, αν κατά τη μεταφορά στη λίστα προτιμήσεων ο αριθμός ξεπεράσει τον επιτρεπτό αριθμό (20,) τότε μεταφέρονται μόνο οι πρώτες Χ προτιμήσεις.

3. Προσοχή στις διπλές εγγραφές! Το σύστημα δεν υποστηρίζει έλεγχο διπλότυπων.

# **Βήμα 4ο: Προβολή/Αποθήκευση/Εκτύπωση**

Στο τελευταίο στάδιο μπορείτε να προβάλετε («**Προεπισκόπηση**») ή να αποθηκεύσετε («**Εξαγωγή σε PDF**») στον υπολογιστή την αίτησή σας.

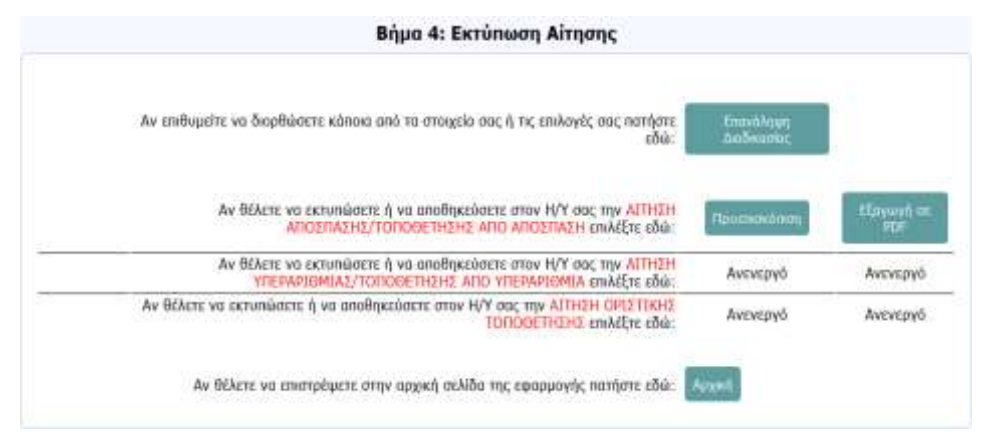

Σε περίπτωση που επιθυμείτε να ξεκινήσετε τη διαδικασία συμπλήρωσης από την αρχή (ή σε περίπτωση που κάποιο από τα στοιχεία είναι λανθασμένο) μπορείτε να χρησιμοποιήσετε το «**Επανάληψη Διαδικασίας**»

Τέλος το «**Αρχική**» σας επαναφέρει στην αρχική σελίδα της εφαρμογής.

#### **Παρατηρήσεις:**

1. Επειδή, όπως έχουμε αναφέρει, η εφαρμογή χρησιμοποιείται ή θα χρησιμοποιηθεί σε πολλές παρόμοιες περιπτώσεις, βεβαιωθείτε ότι παράγετε τη σωστή αίτηση. Κατά πάσα πιθανότητα οι άλλες επιλογές θα είναι απενεργοποιημένες αλλά υπάρχει πάντα και η περίπτωση κάποιες από τις διαδικασίες αυτές να «τρέχουν» ταυτόχρονα.

2. Η αποθήκευση της αίτησης στον Η/Υ σας μπορεί (εκτός από το «**Εξαγωγή σε PDF**») να γίνει και μέσω «**Προεπισκόπησης**» και κατόπιν «Λήψης» του αρχείου. Και στις δύο περιπτώσεις παράγεται αρχείο με όνομα «**Aitisi gia <λόγος αίτησης> - <ΑΜ εκπ/κού>.pdf**» το οποίο και διαχειρίζεστε σύμφωνα με τις εκάστοτε οδηγίες του Τμήματος Μεταθέσεων/Αποσπάσεων της Δ/νσης.

> **Διεύθυνση Π.Ε. Μαγνησίας Τμήμα Πληροφορικής & Νέων Τεχνολογιών**

> > **Ο Υπεύθυνος ΠΛΗ.ΝΕ.Τ Ιωάννης Νικόπουλος**